# **Installationsanleitung**

**Ab Version 1.0.0.1** 

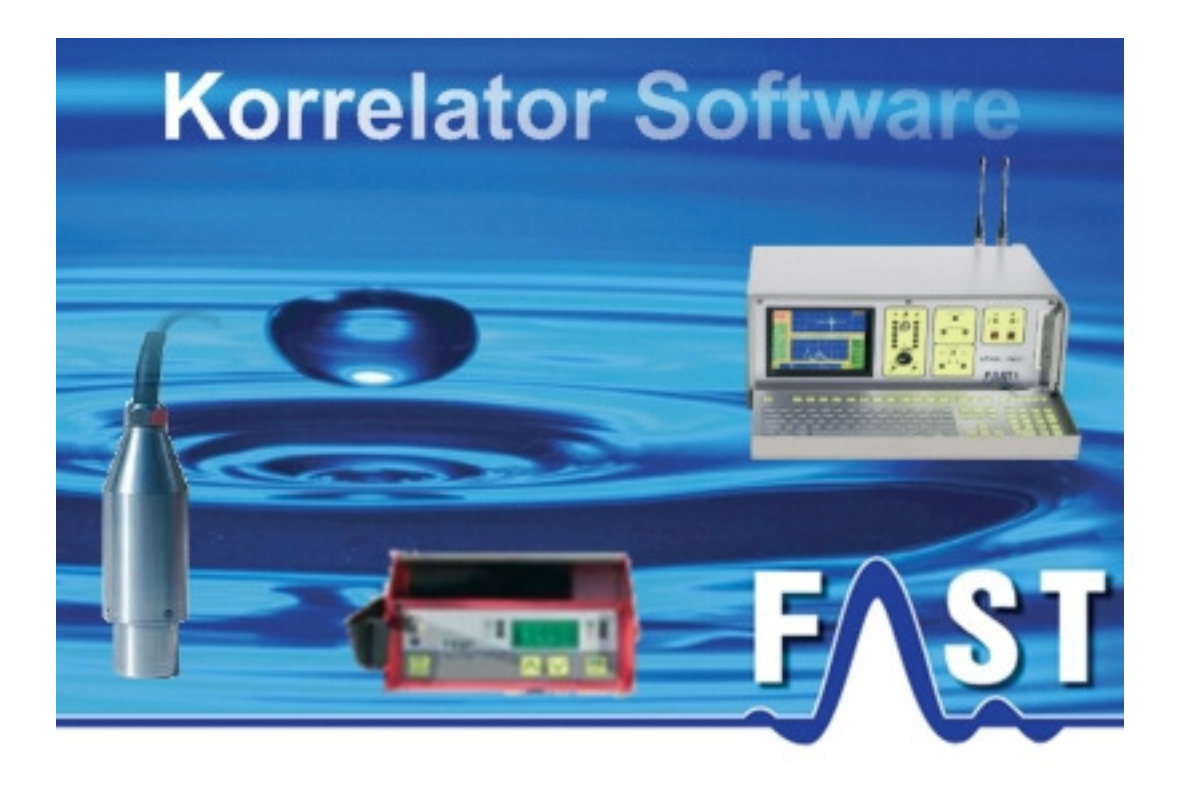

## **1. Einleitung**

Bitte lesen Sie die Installationsanleitung zuerst aufmerksam durch, bevor Sie mit der Installation des Korrelatorprogramms fortfahren. Damit eine problemlose Nutzung des Programms gewährleistet ist, müssen vor der Installation des Korrelatorprogramms die nachfolgenden Kriterien erfüllt werden.

#### **1.1 Voraussetzungen Hardware**

Die Installation der Korrelatorsoftware erfordert es, dass die nachfolgenden Anforderungen durch dem F.A.S.T. Korrelator erfüllt werden. Sollte keine Korrelatorkarte im Gerät vorhanden sein oder ist diese defekt kann das Programm nicht gestartet werden.

- F.A.S.T. Korrelatorkarte
- Pentium oder kompatibler CPU mit 500 MHz und mehr
- 128 MB RAM
- Festplattenspeicher mit 20MB freiem Speicherplatz
- CD / DVD Laufwerk
- VGA / SVGA Grafikkarte mit einer mindest Auflösung von 800 x 600 Bildpunkten
- Maus und Tastatur

### **1.2 Vorraussetzungen Software**

Die Installation der Korrelatorsoftware erfordert es, dass eines der nachfolgenden Betriebssysteme, mit dem entsprechenden Service Pack, auf dem F.A.S.T. Korrelator installiert ist. Sollte die Installation unter einem anderen Betriebssystem erfolgen, kann das Programm nicht gestartet werden.

unterstützte Betriebssysteme:

- Windows 2000 / Service Pack 4
- Windows XP / Service Pack 2

#### **1.3 Installation Korrelationssoftware**

#### Achtung!

Für die Installation und Benutzung des Korrelatorprogramms benötigen Sie Administrationsrechte auf Ihren Korrelator. Sollte dies nicht der Fall sein, kann das Programm nicht gestartet werden.

Zur Installation des Programms folgen Sie einfach den Schritten des Installationsprogramms.

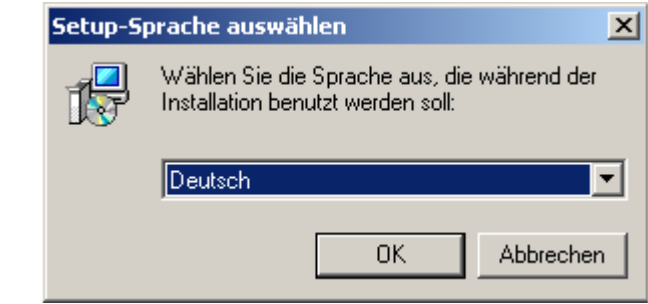

Zuerst erscheint ein Dialog in dem Sie die Sprache, welche während der Installation verwendet werden soll auswählen können. Zur Zeit stehen Deutsch und Englisch zur Verfügung.

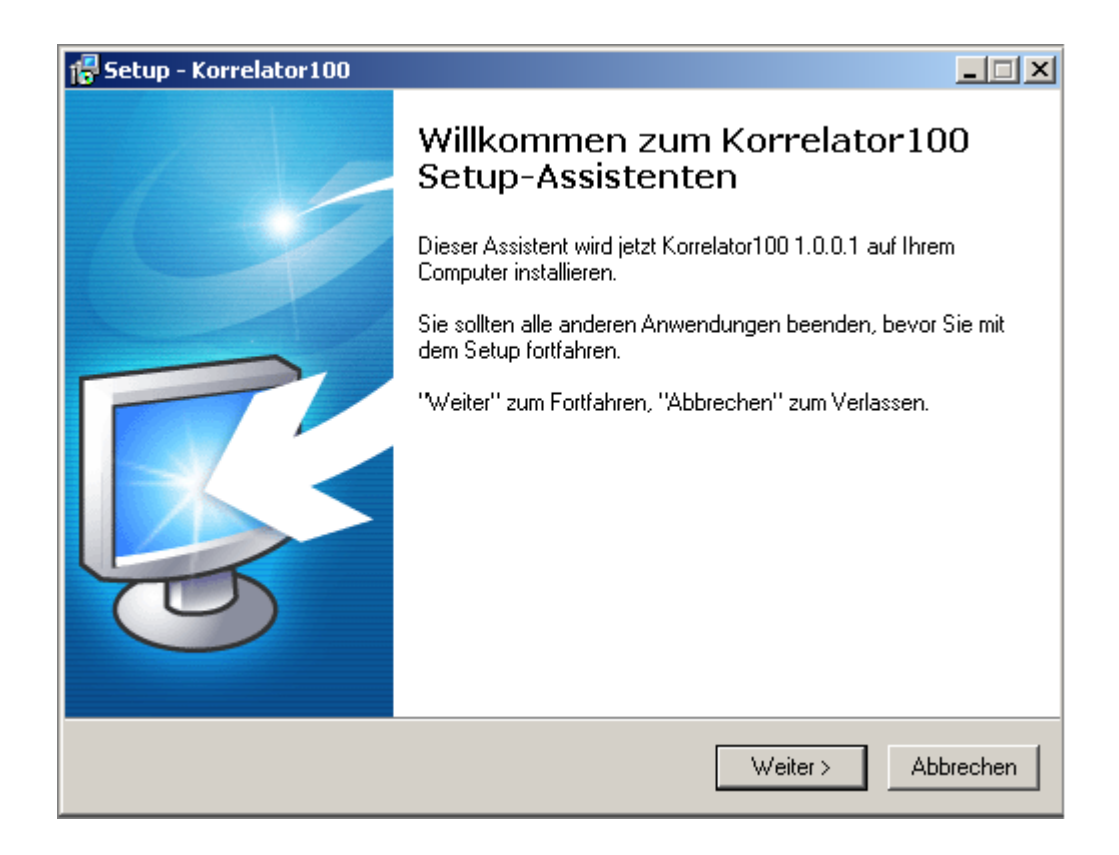

Darauf folgend beginnt die Installation mit einem Begrüßungsfenster. Betätigen Sie hier bitte den "Weiter" Knopf.

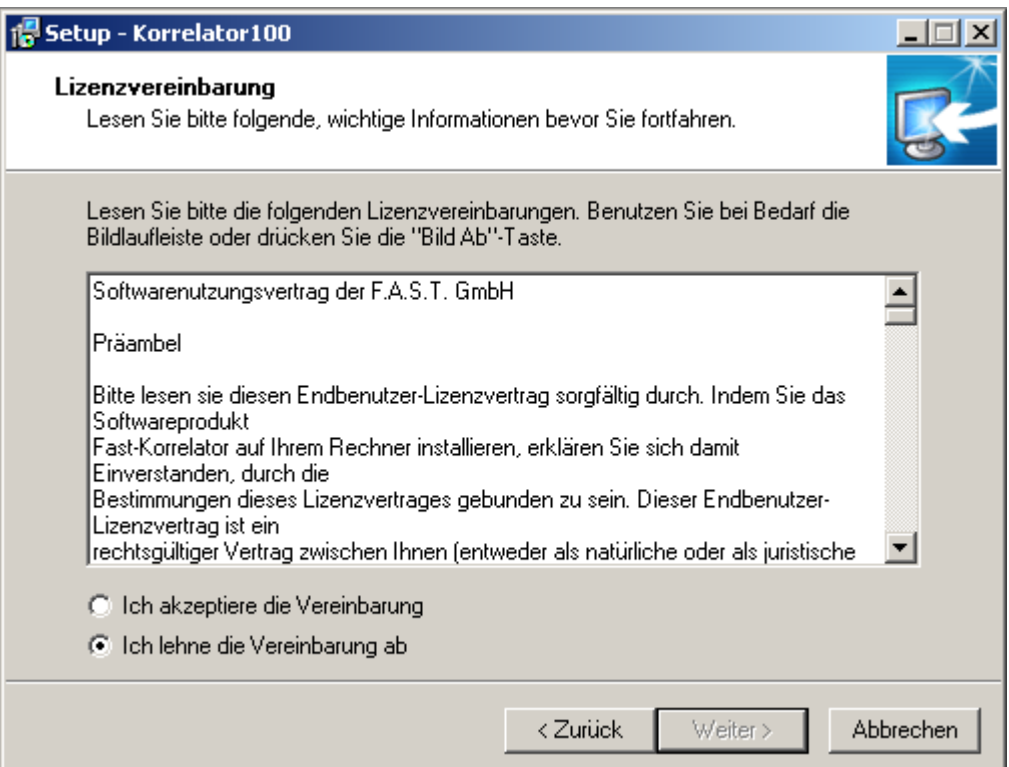

Fortführend erscheint jetzt der Dialog mit der Lizenzvereinbarung. Bitte lesen Sie sich diese Aufmerksam durch. Sind Sie mit der Lizenzvereinbarung einverstanden, markieren Sie bitte den Punkt "Ich akzeptiere die Vereinbarung" und klicken auf den "Weiter" Knopf. Sollten Sie die Lizenzvereinbarung nicht akzeptieren endet die Installation mit diesem Dialog und das Programm wird nicht installiert.

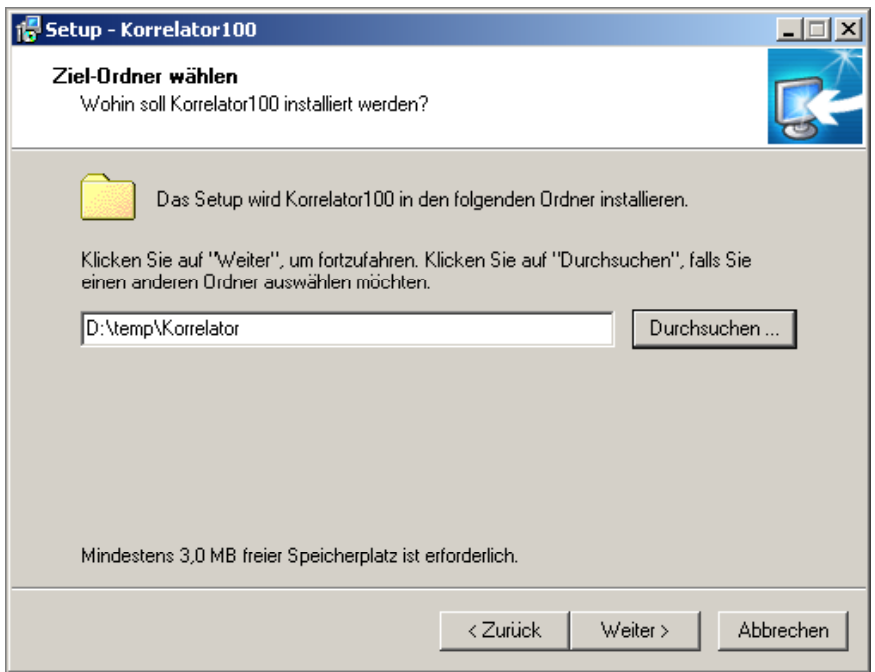

Das jetzt zu sehende Fenster zeigt den Installationspfad des zu installierenden Programm an. Standardmäßig erscheint im Eingabefeld "C:\Programme\Korrelator" als Installationspfad, welchen Sie jedoch über den "Durchsuchen" Knopf ändern können. Wurden alle Einstellungen getroffen betätigen Sie bitten den "Weiter" Knopf, um in den nächsten Installationsschritt zu gelangen.

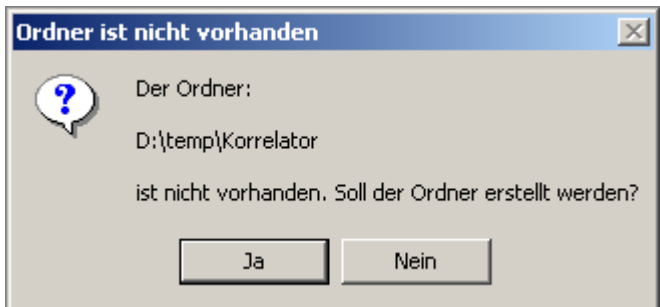

In diesen Fenster drücken Sie bitten den "Ja" Knopf, um den Ordner anzulegen in dem das Programm installiert werden soll.

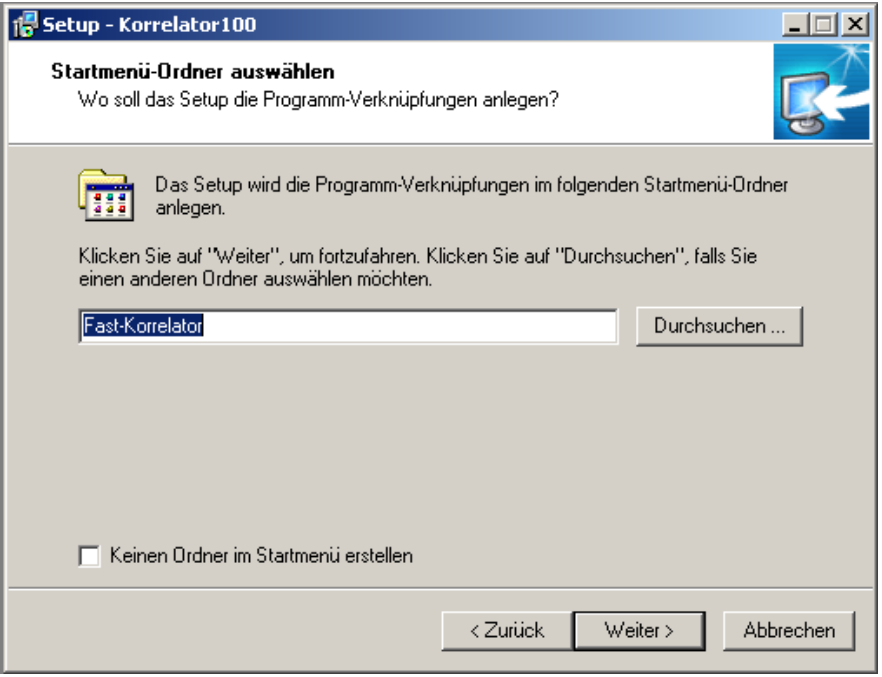

Als nächstes erscheint der Dialog zur Eingabe des Namens für den Startmenü-Ordner. Im Eingabefeld steht standardmäßig "Fast-Korrelator", dies können Sie ebenfalls über den "Durchsuchen" Knopf ändern. Sind alle Einstellungen getroffen drücken Sie bitte den Kopf "Weiter".

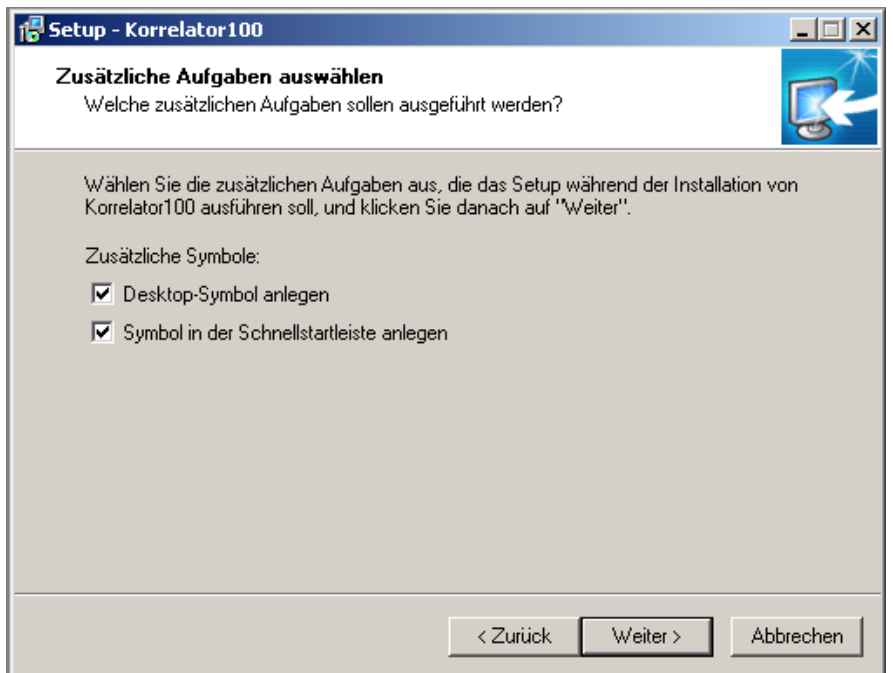

Darauf folgend können Sie jetzt noch festlegen, ob ein Icon auf dem Desktop angelegt werden soll oder nicht. Wurden alle Einstellungen getroffen betätigen Sie bitten den "Weiter" Knopf und im nächsten Dialog den "Installieren" Knopf. Die Installation des Programms wird dadurch gestartet.

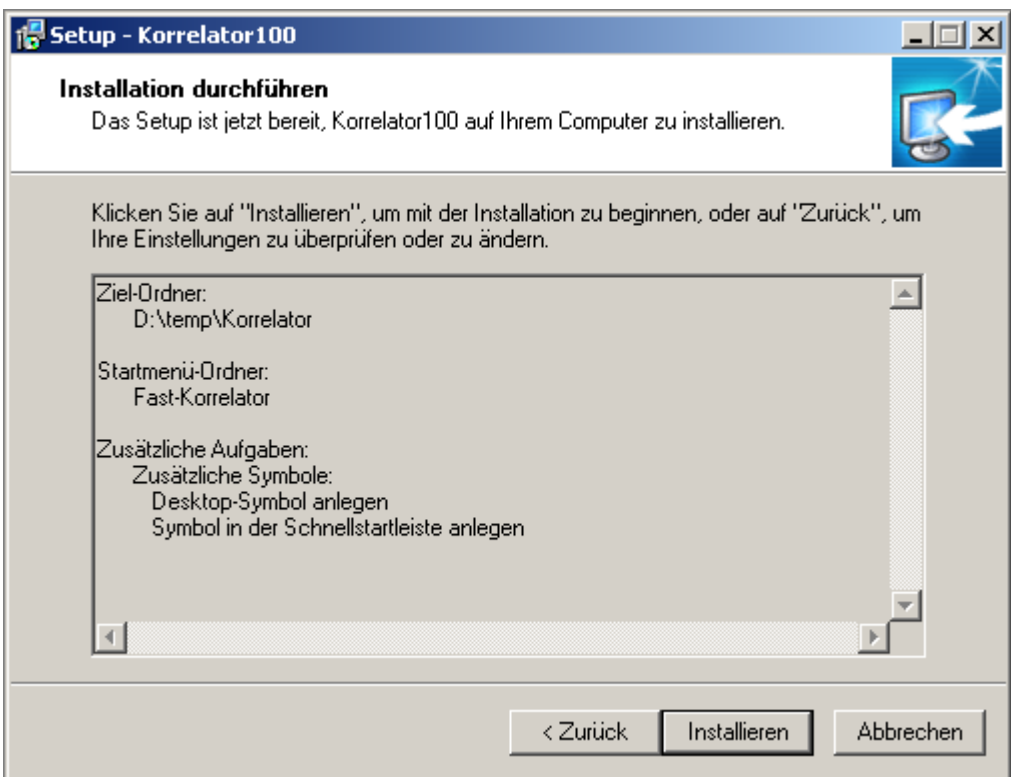